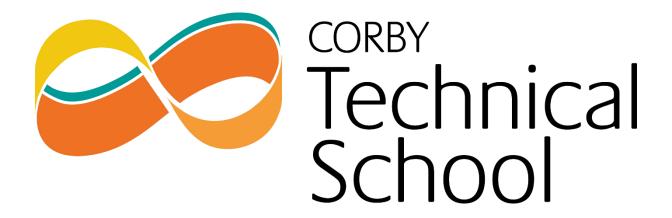

SIMS

SIMS Options Online Student Setup Guide We use SIMS Options Online to allow students to complete their Year 10 Options choices. In order to access this service, please follow the below instructions to accept your invite to the platform.

|                                                                                             | First, go to <a href="https://www.outlook.com">www.outlook.com</a> and click the "Sign In" button. Use your school e-mail           |
|---------------------------------------------------------------------------------------------|----------------------------------------------------------------------------------------------------|
|                                                                                             | address and password to sign into your email.                                                                                       |
| Simply accept this invitation and register within 90 days.  Accept Invitation               | You will receive an invite to sign up to SIMS services. Click on the "Accept Invitation" button to be taking to the sign up portal. |
| If the button above doesn't work, copy and paste the following link into your browser.      | button to be taking to the sign up portai.                                                                                          |
| https://registration.sims.co.uk  Should you need to enter it, your personal invite code is: |                                                                                                    |
|                                                                                             |                                                                                                    |
|                                                                                             |                                                                                                    |
| Sent on behalf of,                                                                          |                                                                                                    |
| Corby Technical School                                                                      |                                                                                                    |
| SIMS                                                                                        | In the sign-window, you will be asked to enter a username.                                                                          |
|                                                                                             | Do not enter a username and instead click                                                                                           |
| Activate Your Account                                                                       | the "Register with External Account" button (Green circle).                                                                         |
| So that we can confirm your identity,                                                       |                                                                                                    |
| please enter your email address and personal invitation code.                               |                                                                                                    |
| personal invitation code.                                                                   |                                                                                                    |
| Username                                                                                    |                                                                                                    |
| Email address                                                                               |                                                                                                    |
| Invitation Code                                                                             |                                                                                                    |
|                                                                                             |                                                                                                    |
|                                                                                             |                                                                                                    |
| Next                                                                                        |                                                                                                    |
| Alternatively you may complete                                                              |                                                                                                    |
| the registration using an External                                                          |                                                                                                    |
| Account.                                                                                    |                                                                                                    |
| Register with an External Account                                                           |                                                                                                    |

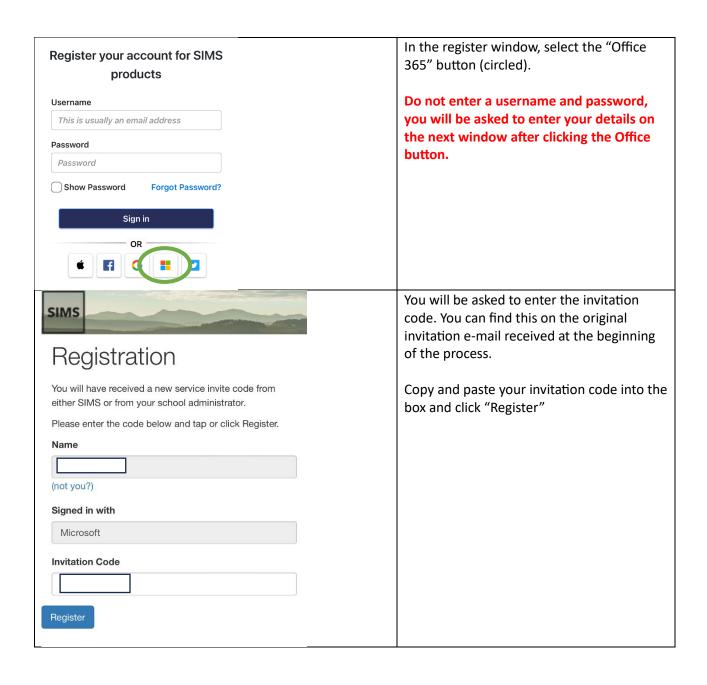

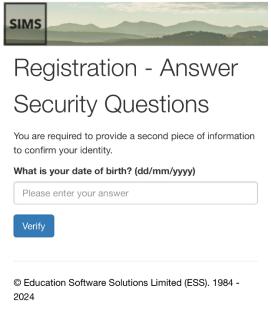

You will be asked to enter your date of birth. Ensure this is entered accurately to allow you to continue registering.

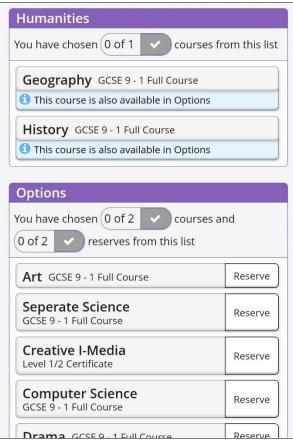

The options choices portal will load and you will be able to select options.

You must choose one subject from the "Humanities" section. Do this by clicking on the course name.

You must then choose two "Options" subjects alongside two reserve options. You cannot submit your request until all required options have been picked.

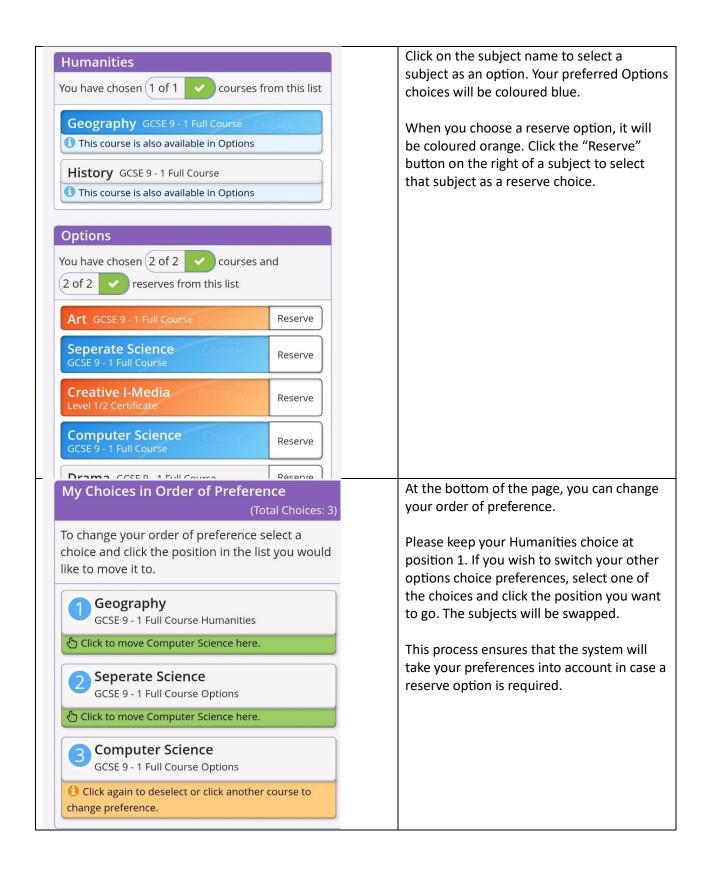

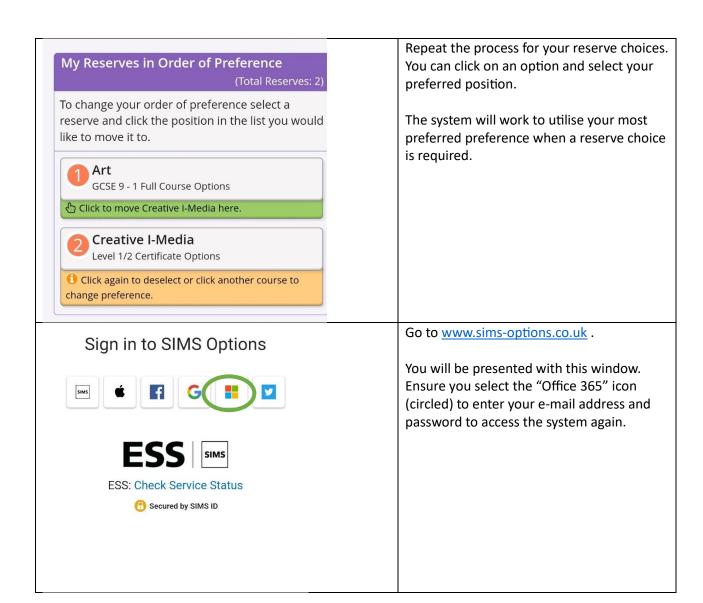